LANDESAMT FÜR UMWELT, LANDWIRTSCHAFT UND GEOLOGIE

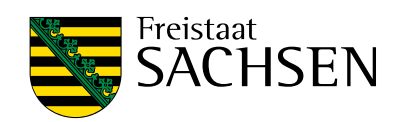

# **Programmbeschreibung Diana**

Elektronischer Auszahlungsantrag EU-Schulprogramm

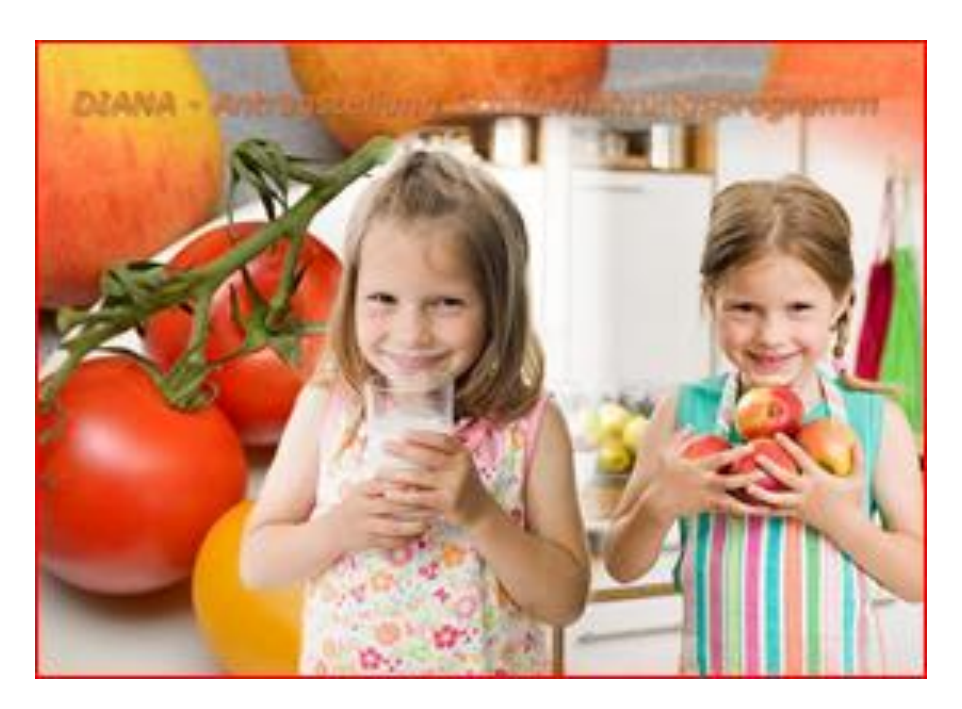

1

Stand: 03.06.2022

# **1. Start**

Öffnen Sie den Startbildschirm mit folgendem Link: [profil inet WebClient \(sachsen.de\)](https://www.diana.sachsen.de/webClient_SN_SEP_P/#login)

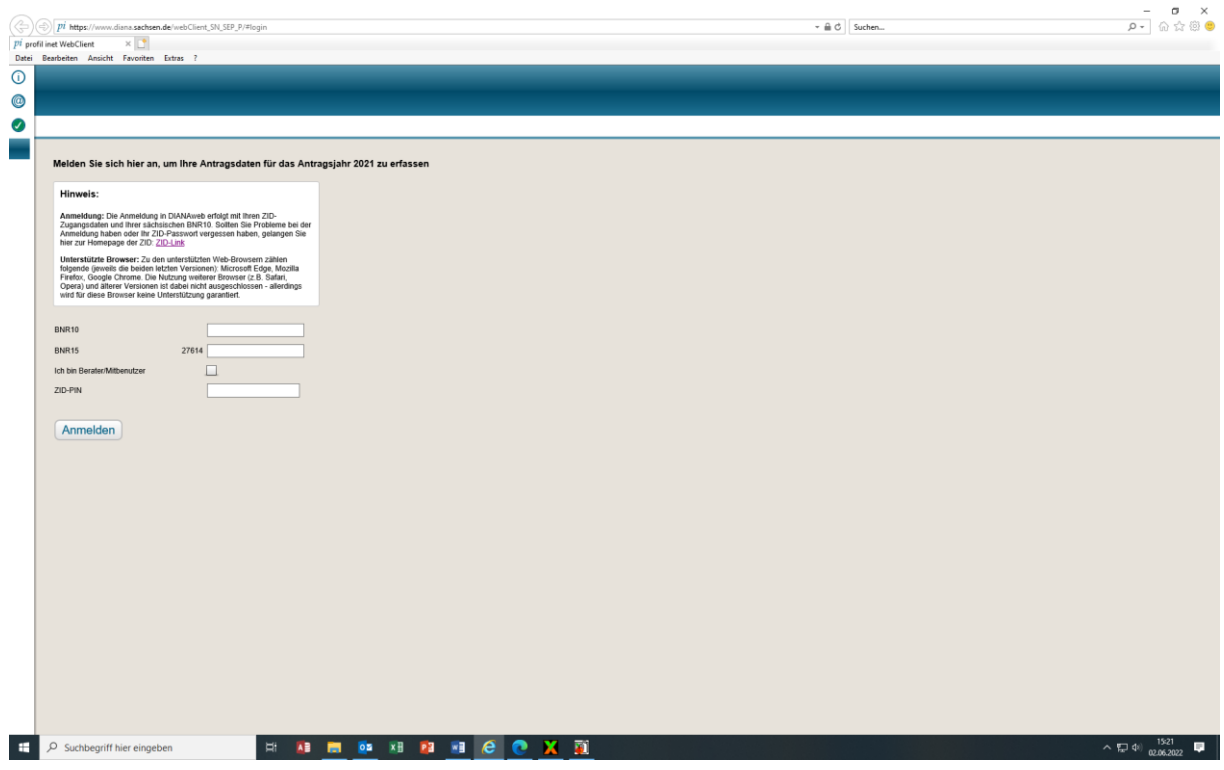

#### **2. Anmeldedaten**

Nach erfolgreicher Anmeldung steht Ihnen folgende Startmaske zur Verfügung:

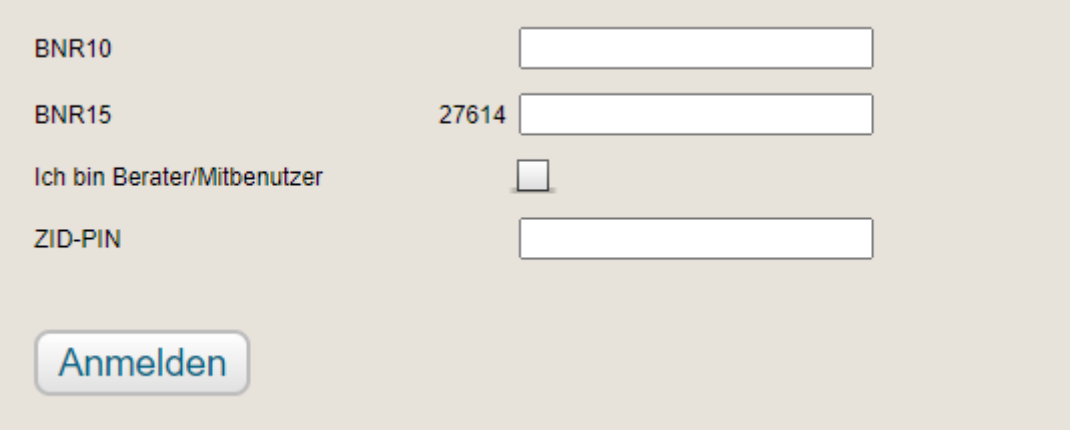

Geben Sie hier die BNR 10, die letzten 12 Ziffern Ihrer BNR15 und die ZID-PIN ein und betätigen den Button "Anmelden".

# **3. Start**

Es erscheint dann folgendes Anmeldefenster. Klicken Sie auf die Kachel Schulernährungsprogramm.

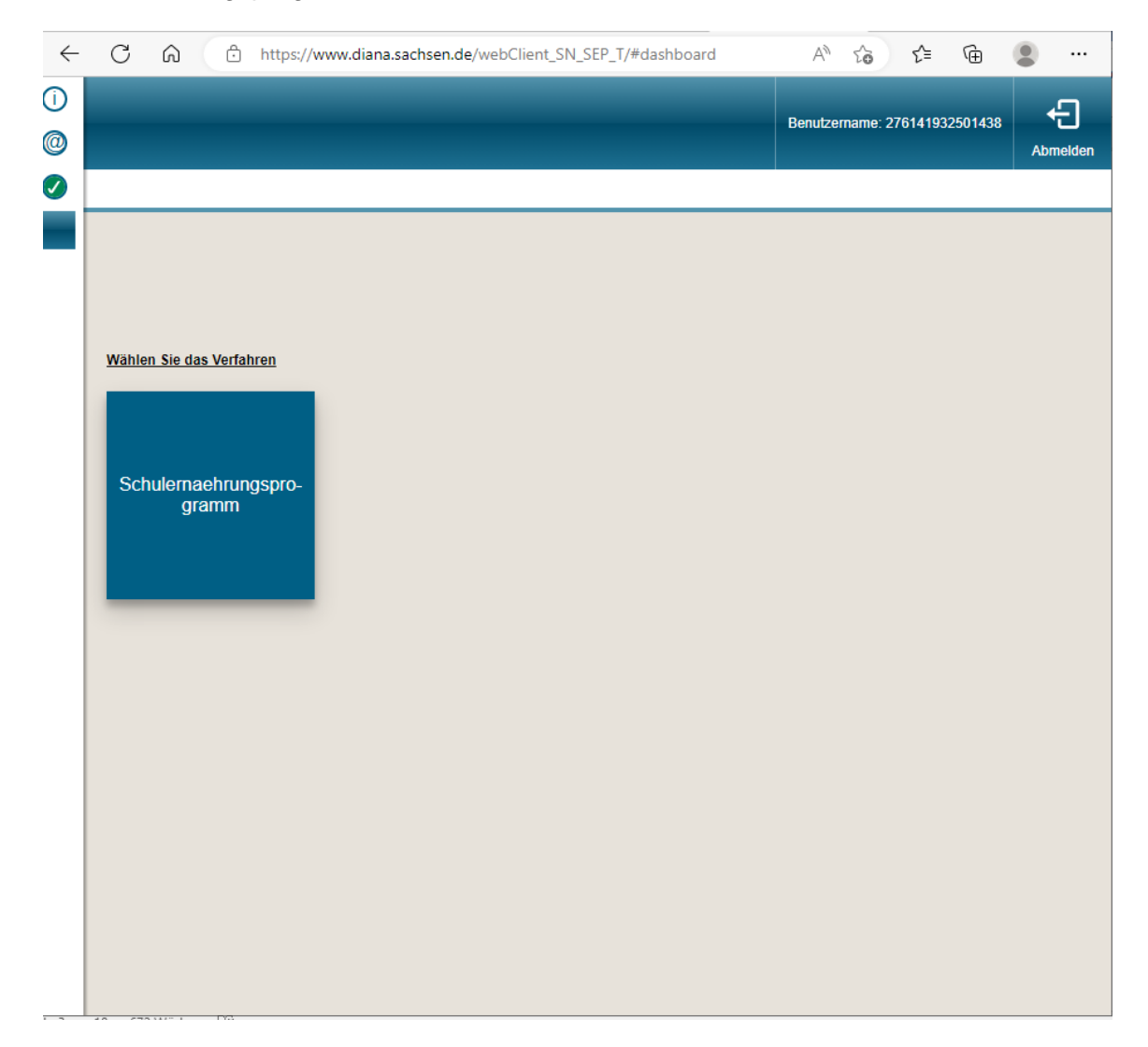

Auf der linken Seite finden Sie den Dokumentenbaum mit den Registerblättern:

- Stammdaten
- Bescheiddaten
- Auszahlungsantrag

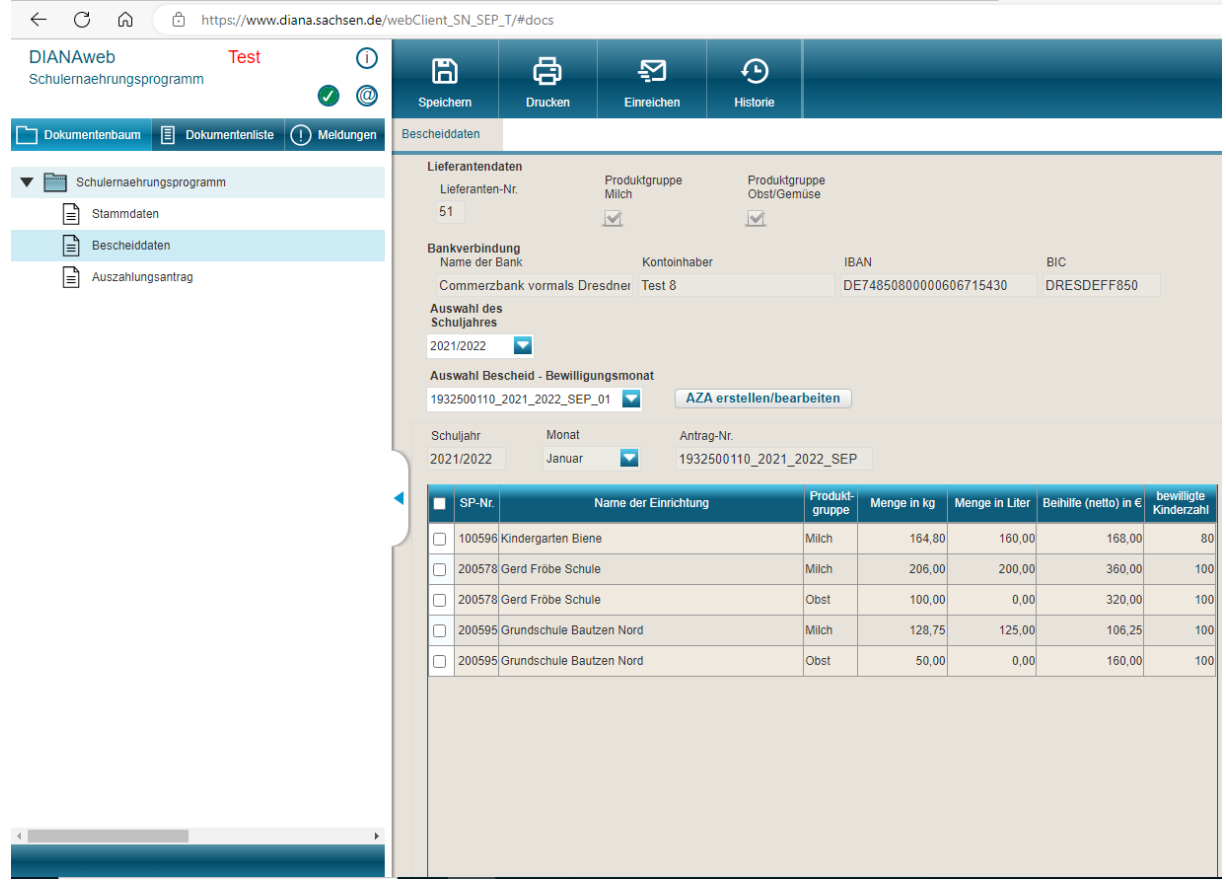

Oben befindet sich die Menüleiste mit den Funktionen:

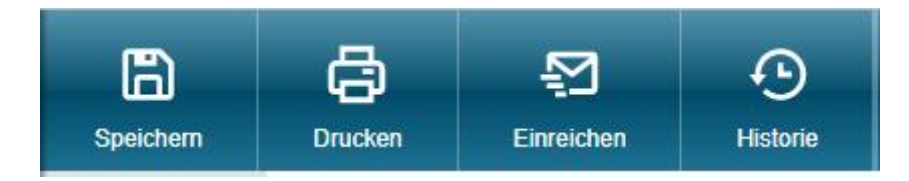

- Speichern
- Drucken
- Antrag einreichen
- Historie

### **3. Maske Stammdaten**

Wenn Sie das Registerblatt "Stammdaten" anwählen, werden Ihnen alle Daten Ihres Unternehmens aus unserem Stammdatenprogramm angezeigt. Hier können keine Einträge oder Änderungen vorgenommen werden. Sofern Änderungen erforderlich sind, teilen Sie uns dies bitte mit.

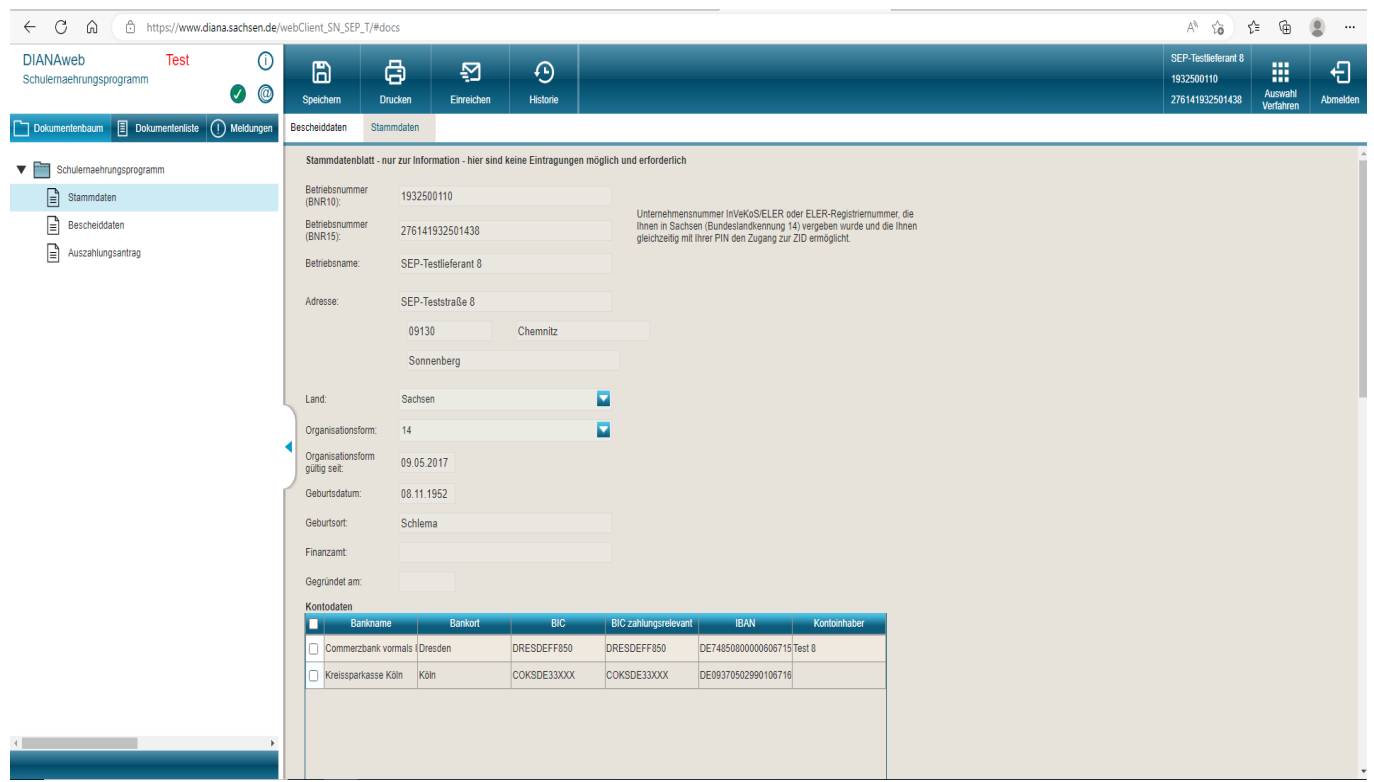

### **4. Maske Bescheiddaten**

Wählen Sie zuerst das betreffende Schuljahr aus.

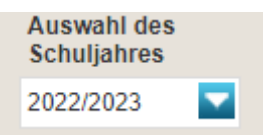

In der Maske Bescheiddaten müssen Sie als nächstes einen Bewilligungsmonat auswählen: Achtung: SEP (= Schulernährungsprogramm) Monate an den Ziffern erkennbar!

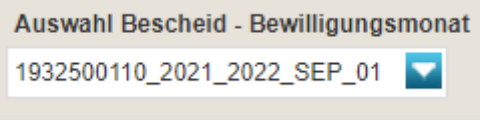

Beispiel: Monat Januar

Nun werden Ihnen alle Einrichtungen aufgelistet, für die Sie in dem ausgewählten Monat eine Bewilligung erhalten haben.

In dieser Maske sind ebenfalls keine Einträge oder Änderungen möglich.

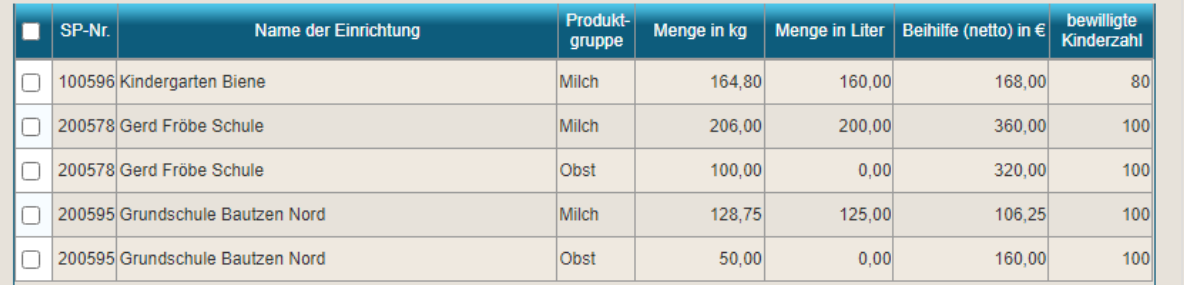

#### **5. Auszahlungsantrag erstellen**

#### **5.1 Antragsmonat auswählen**

Wählen Sie in der Maske "Bescheiddaten" den Monat aus, für den Sie einen Auszahlungsantrag erstellen möchten und klicken Sie anschließend in das Feld "AZA erstellen/bearbeiten".

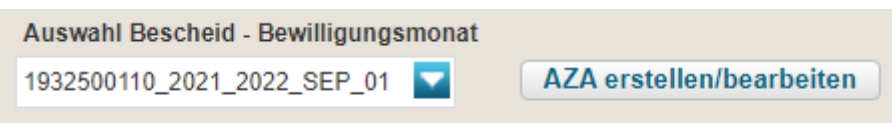

Nun wird Ihnen die Eingabemaske für den Auszahlungsantrag angezeigt.

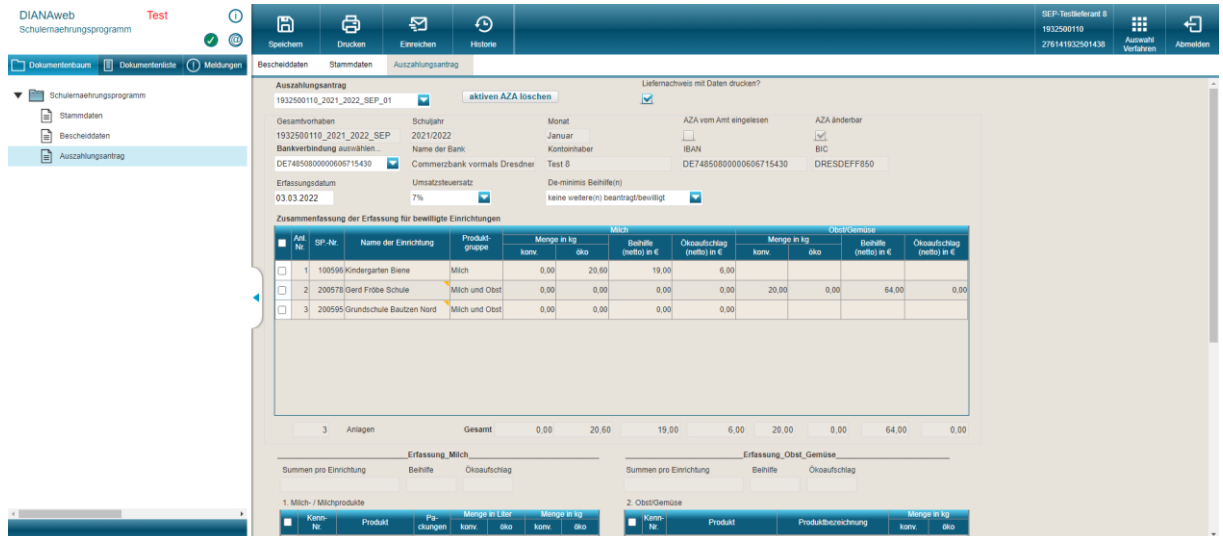

### **5.2 Eingabe Umsatzsteuersatz und De-minimis-Beihilfe**

Kontrollieren Sie die Daten im oberen Teil der Maske und geben Sie den Umsatzsteuersatz sowie die De-minimis-Beihilfe über das Drop/Down-Menü ein.

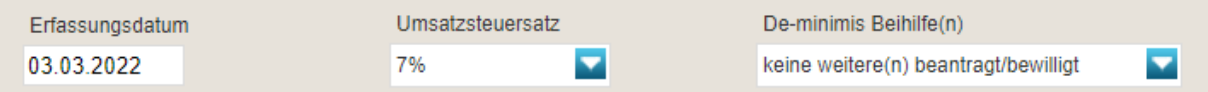

#### De-minimis-Beihilfe:

-

- keine weiteren beantragt/bewilligt bedeutet, dass Ihre eingereichte De-minimis-Erklärung weiterhin gilt (und keine weiteren Beihilfen beantragt oder bewilligt wurden)
- weitere beantragt/bewilligt bedeutet, dass sich Änderungen gegenüber der von Ihnen eingereichten De-minimis-Erklärung ergeben haben (neue Beihilfen<sup>1</sup> beantragt/bewilligt oder noch gar keine De-minimis-Erklärung eingereicht)

## **5.3 Erfassung der gelieferten Mengen**

<sup>1</sup> ausgenommen davon sind De-minimis-Beihilfen, die im Rahmen des EU-Schulprogrammes bewilligt wurden, für diese ist keine neue De-minimis-Erklärung im Ref. 92/LfULG abzugeben

Klicken Sie nun im oberen Teil der Maske mit dem Cursor auf eine Einrichtung. Im unteren Teil der Maske können Sie nun in den weißen Feldern die gelieferten Mengen für die ausgewählte Einrichtung erfassen.

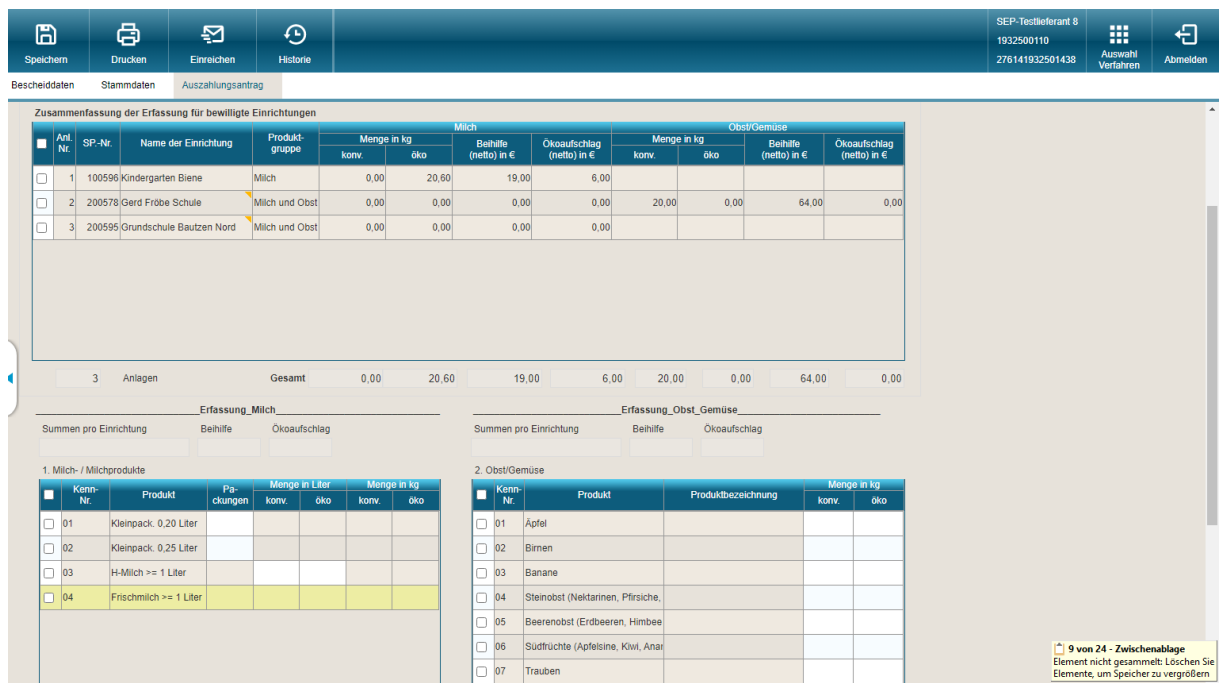

Damit die Werte in die Felder übernommen werden, müssen Sie nach Eingabe einer Zahl immer in ein anderes Feld klicken.

Anschließend klicken Sie oben mit dem Cursor die nächste Einrichtung an und setzen die Eingabe fort usw. bis die Mengen für alle Einrichtungen erfasst sind.

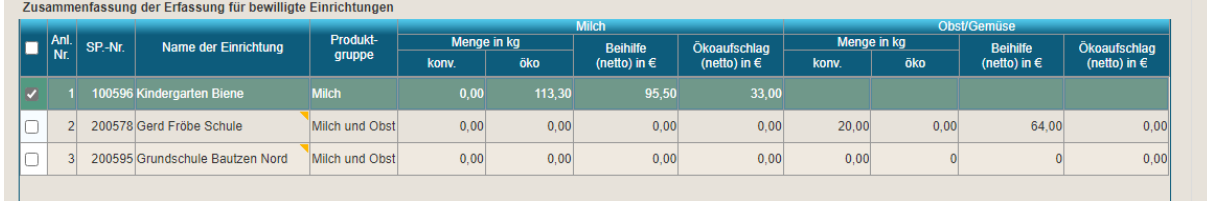

Alle erfassten Mengen werden Ihnen im oberen Teil der Maske angezeigt.

#### **5.4 Druck der Liefernachweise**

Um den Druck der Lieferscheine auszulösen, klicken Sie auf das Drucksymbol in der Menüleiste.

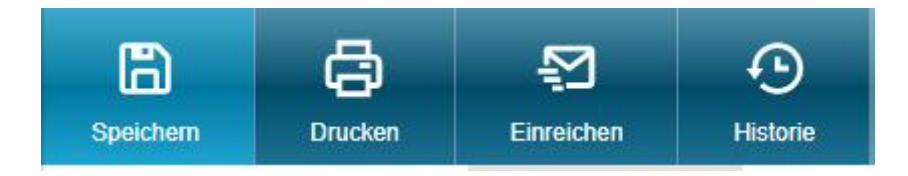

Die ausgedruckten Liefernachweise müssen nun zunächst von den Einrichtungen quittiert werden.

Beim nächsten Programmstart können Sie unter dem Registerblatt "Auszahlungsanträge" den zuletzt von Ihnen bearbeiteten Antrag erneut aufrufen.

# **5.6 Antrag einreichen**

Zum Übermitteln des elektronischen Antrages klicken Sie auf die Kachel Einreichen.

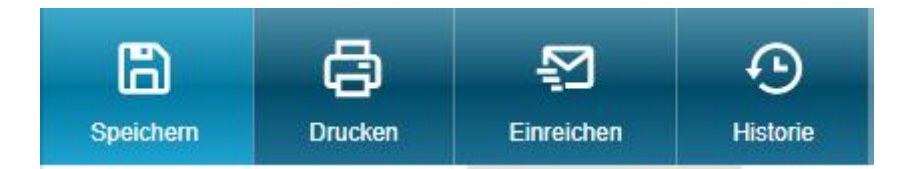

Es wird Ihnen als erstes eine kurze Erläuterung des Einreichvorgangs angezeigt.

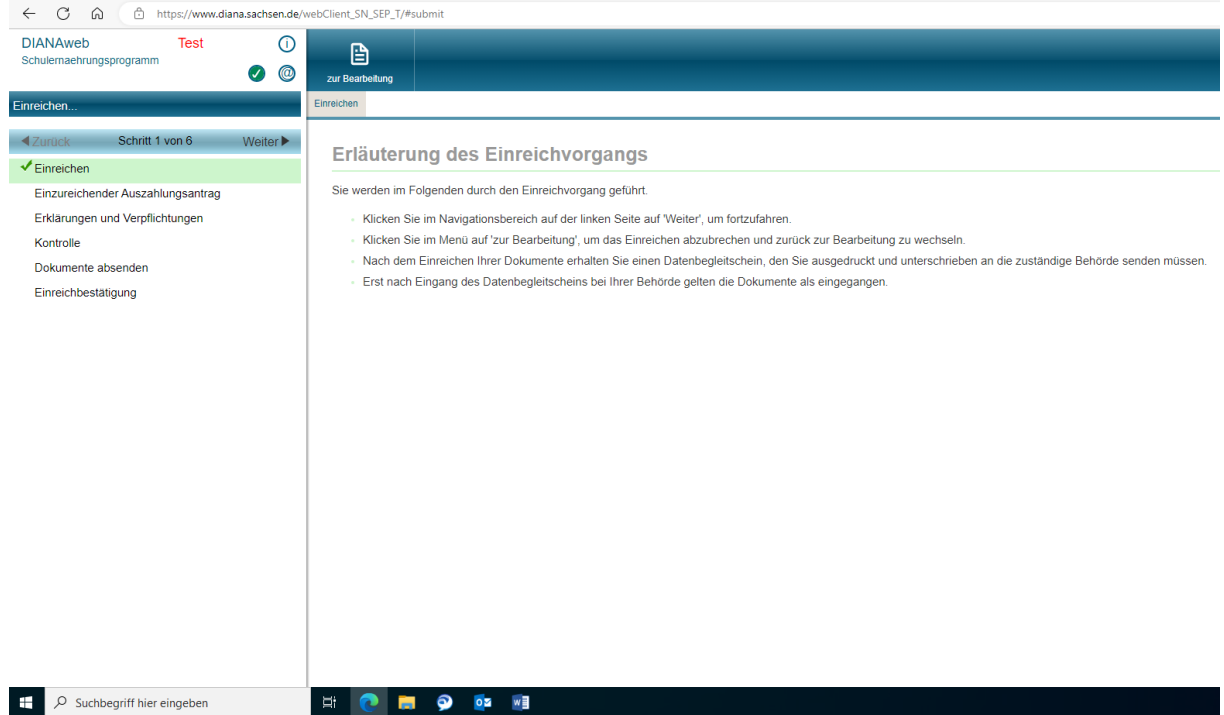

Mit dem Button "Weiter" navigieren Sie durch den Einreichvorgang.

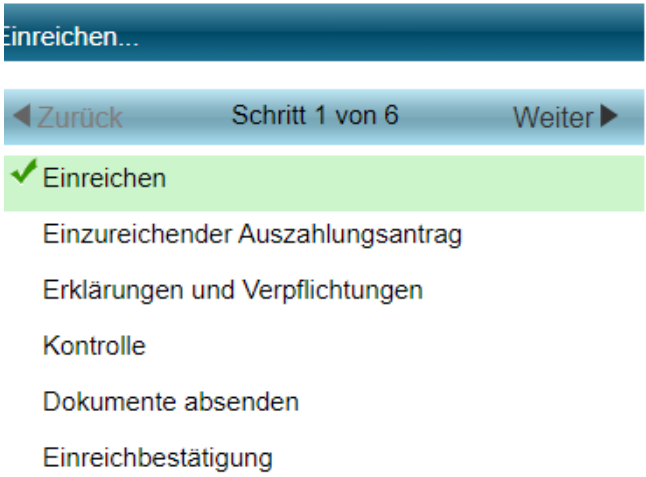

Als nächstes werden Ihnen die wichtigsten Eckpunkte des Antrags angezeigt.

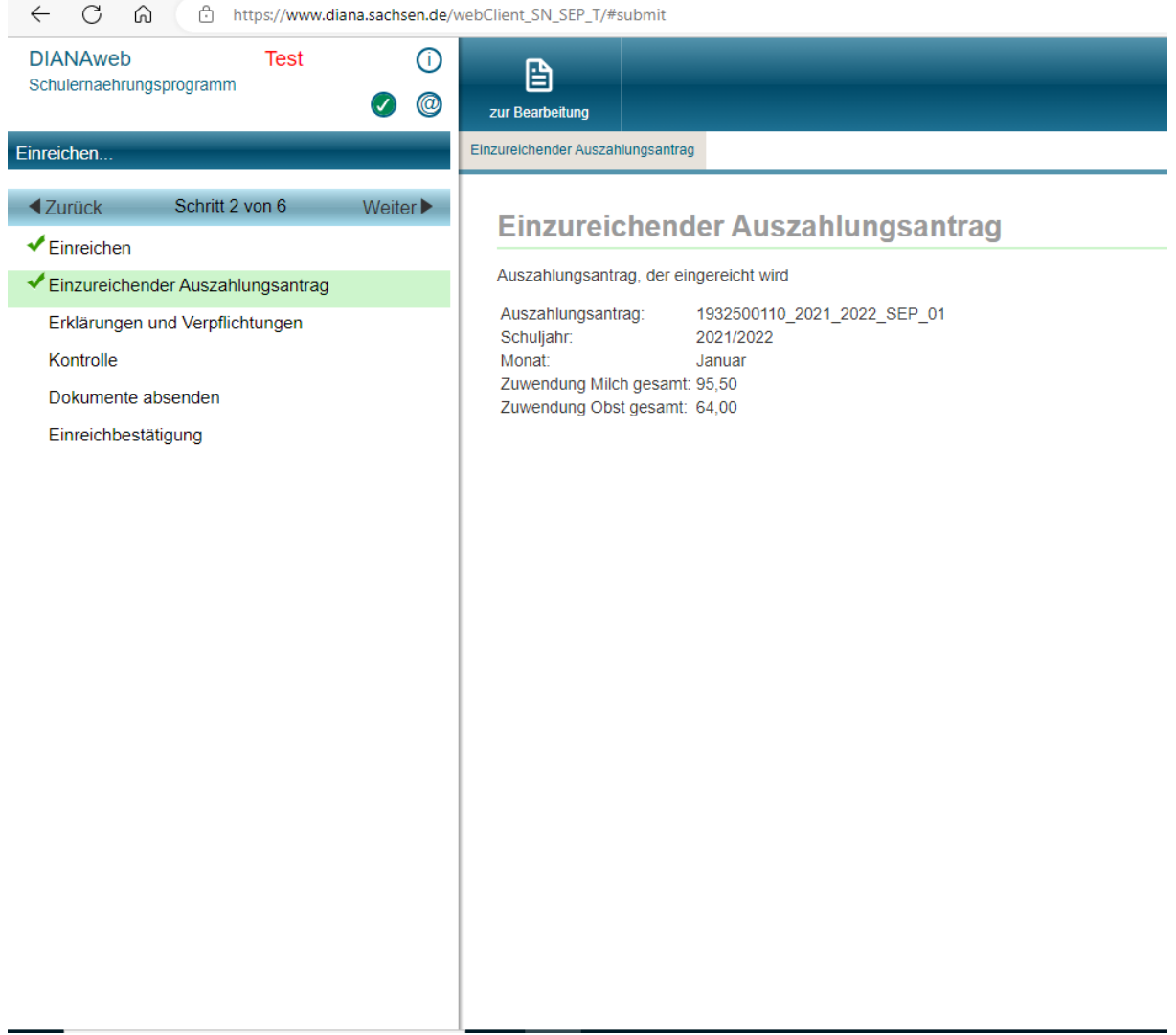

Sie müssen nun die hinterlegten Erklärungen und Verpflichtungen lesen und bestätigen, anschließend kann mit dem Button "weiter" fortgesetzt werden.

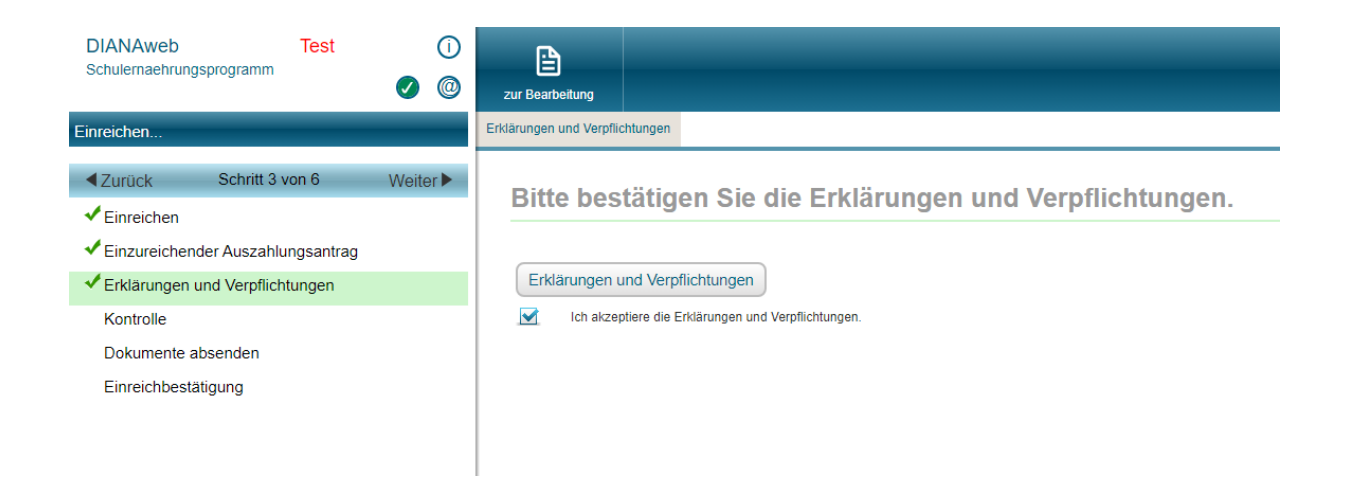

## Anschließend werden die Daten einer Plausibilitätsprüfung unterzogen.

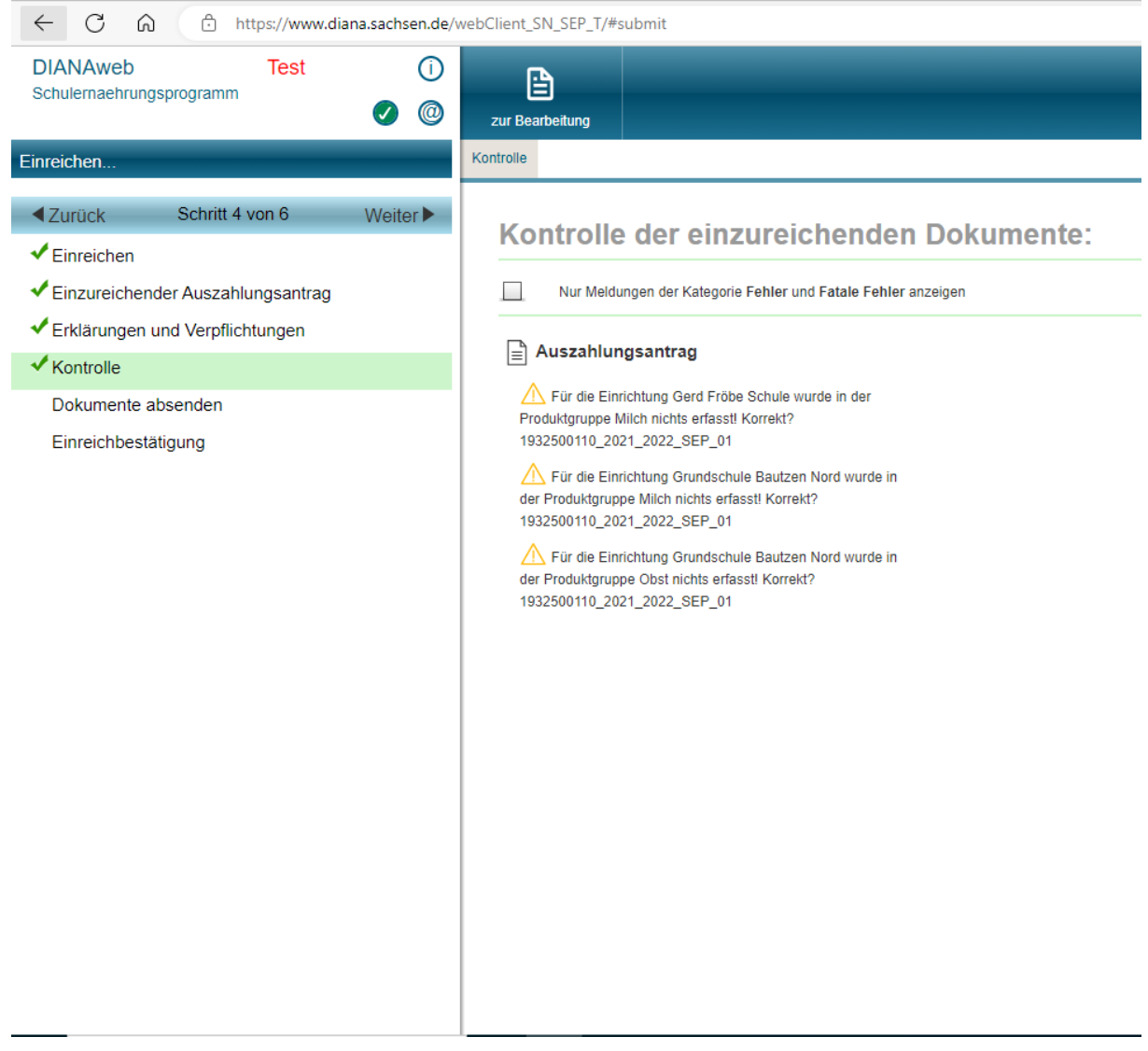

Bei Fehlern können Sie mit Klick auf das Feld "zur Bearbeitung" die Daten im Antrag korrigieren (Bei der Anzeige von fatalen Fehlern ist dies zwingend erforderlich – eine Einreichung mit diesen Fehlern ist nicht möglich). Danach müssen Sie den Einreichungsvorgang von vorn starten.

Jetzt können Sie den Antrag absenden.

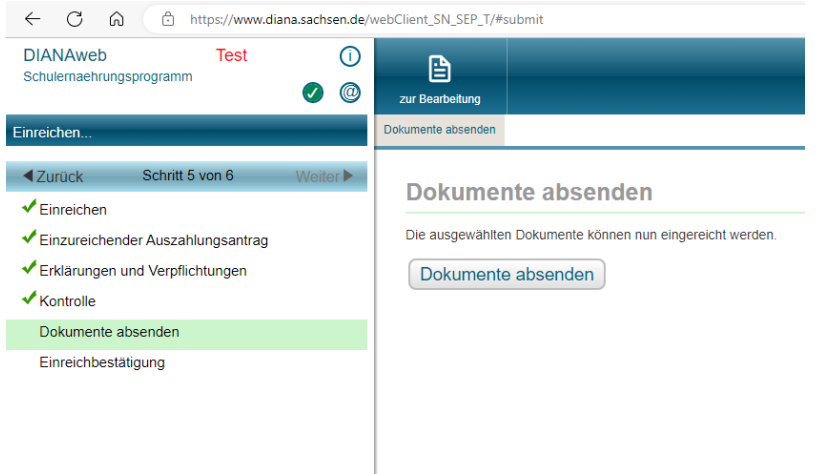

## **5.7 Datenbegleitschein drucken**

Anschließend erscheint folgende Maske.

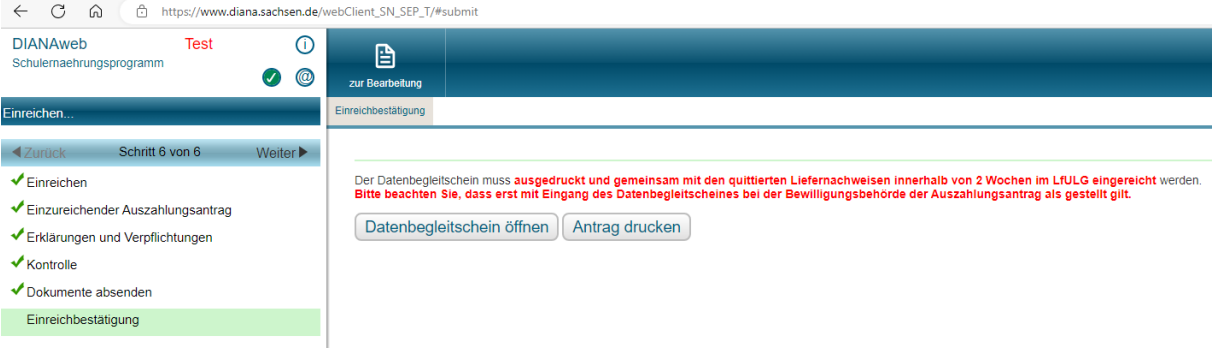

Bitte öffnen Sie den Datenbegleitschein und drucken Sie diesen 2 x aus. Ein Exemplar senden Sie unterzeichnet, gemeinsam mit den quittierten Liefernachweisen an uns.

Den Button "Antrag ausdrucken" können Sie ignorieren.